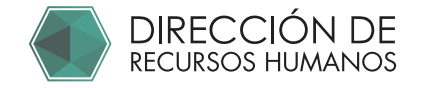

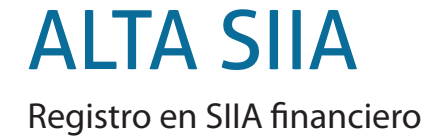

# Ingresar a expediente: 1 https://comunidad.uaq.mx:8011/expediente/login **UNIVERSIDAD AUTÓNOMA DE** QUERÉTARC Dirección de Recursos Humanos 1 Ingresa tu clave de trabajador Clave de trabajador  $\blacktriangle$ 2 Ingresa tu Nip **NIP** Δ Institucional Entrar ¿Olvidaste tu NIP? / Solicitar NIP **UNIVERSIDAD AUTÓNOMA DE** Dirección de Recursos Humanos Clave de trabajador  $\blacktriangle$ **NIP** Α Entrar \* En caso de no recordar su NIP \* En caso de no contar con el nip COlvidaste tu NIP? Solicitar NIP Seleccionar "¿Olvidaste tu NIP?": Selecciona Solicitar NIP: Seguir indicaciones del portal para obtener NIP e ingresar a su expediente

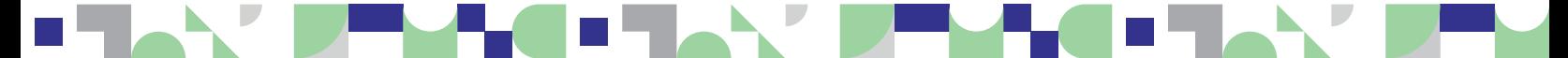

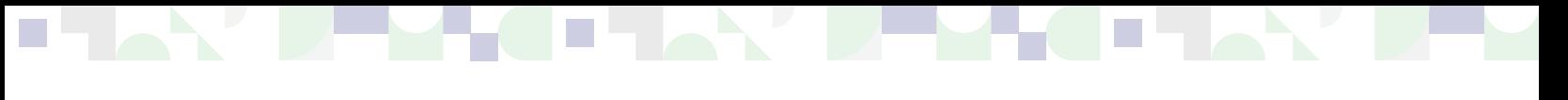

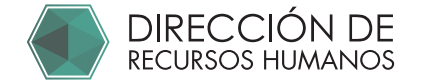

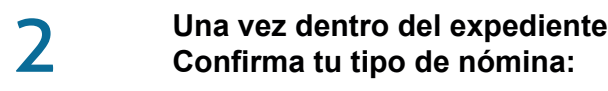

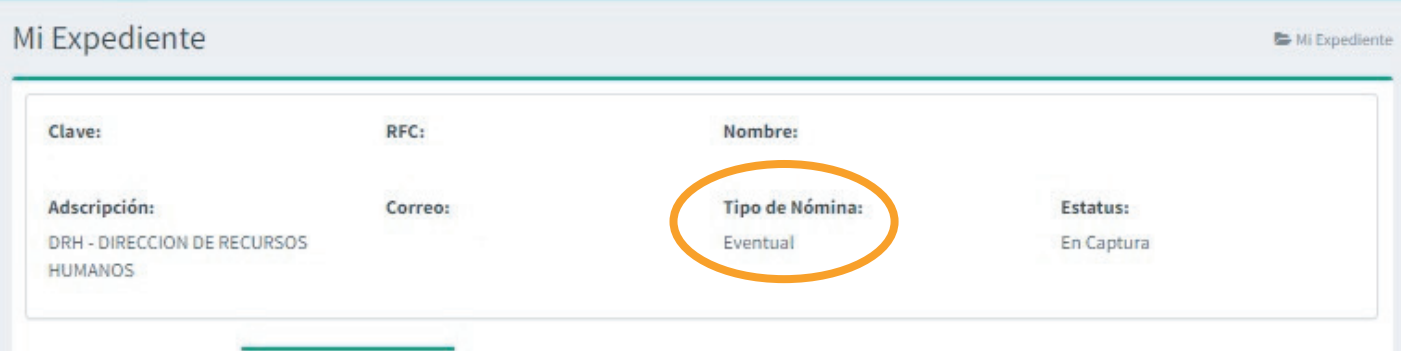

#### 3 **Ingresa al portal Asimilados**

https://comunidad.uaq.mx:8011/personal\_asimilados

En el campo RFC: Escribe tu clave de trabajador y usa tu Nip institucional.

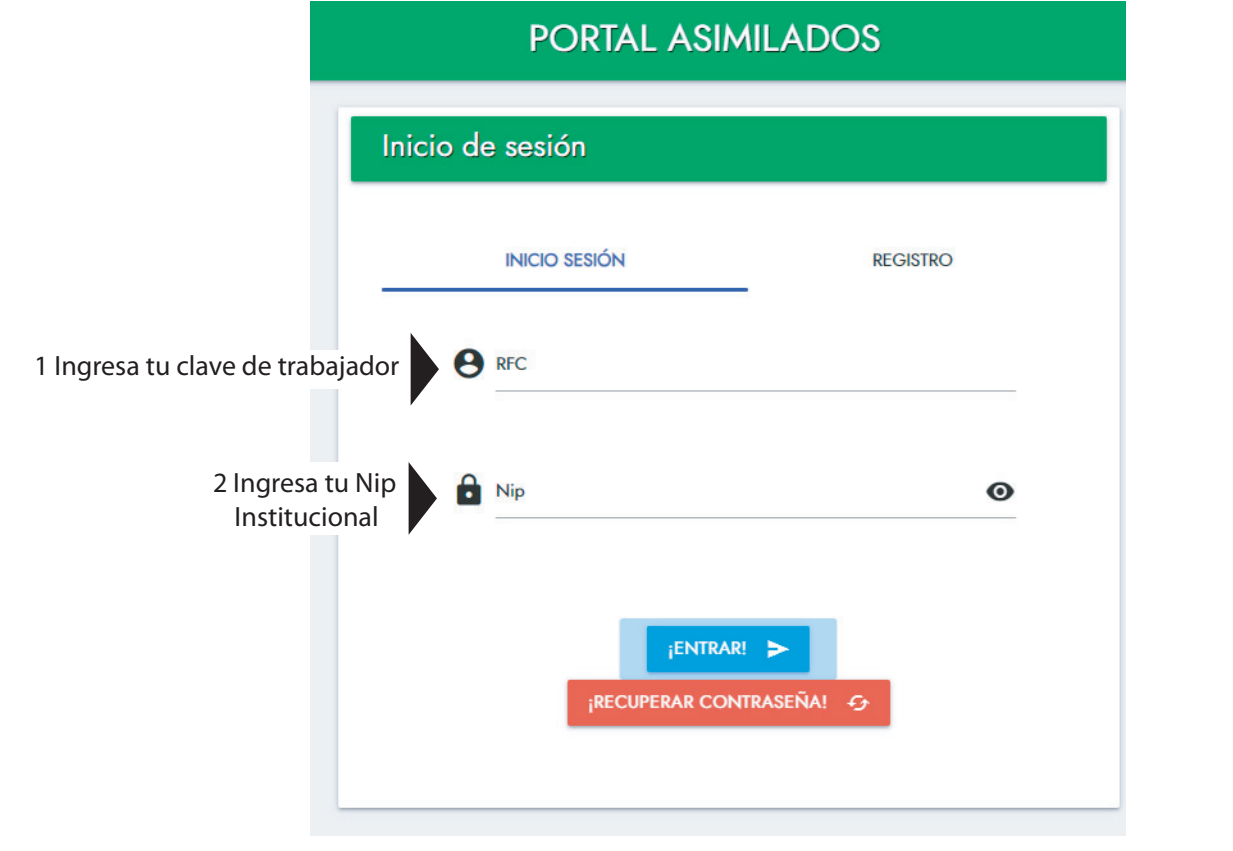

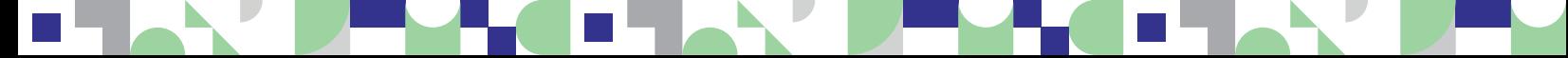

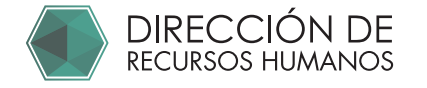

5

### 4 **Ingresa en "Convocatorias"**

**De acuerdo a tu nómina elige la convocatoria que te corresponde. Es importante que elijas tu tipo de nómina tal y como lo indica tu expediente.** 

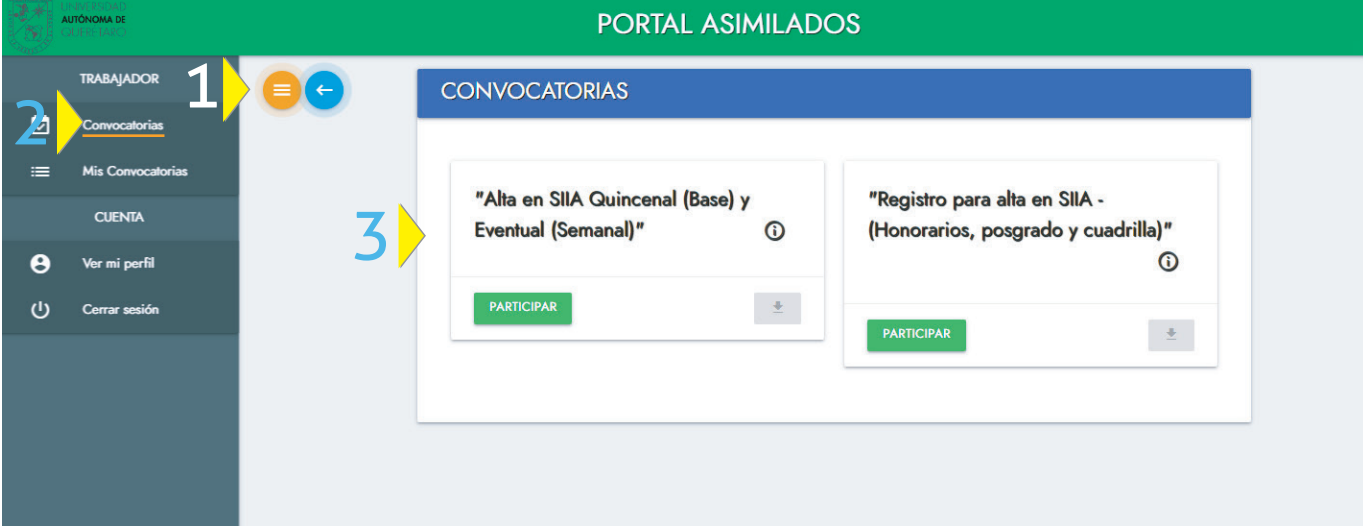

**Contesta los datos solicitados en todas las pestañas.**

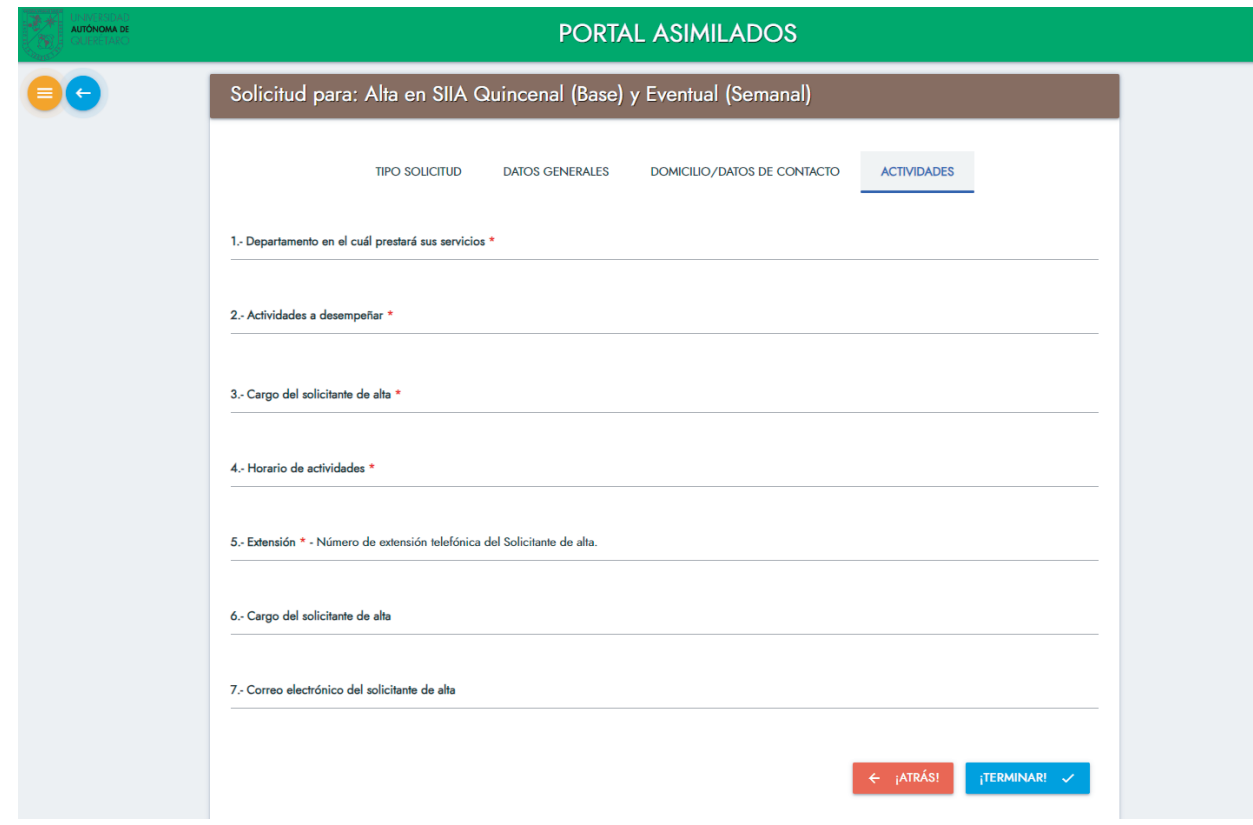

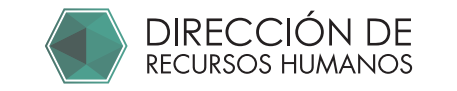

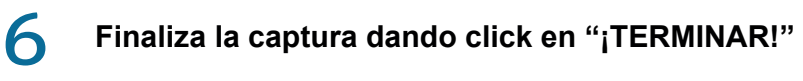

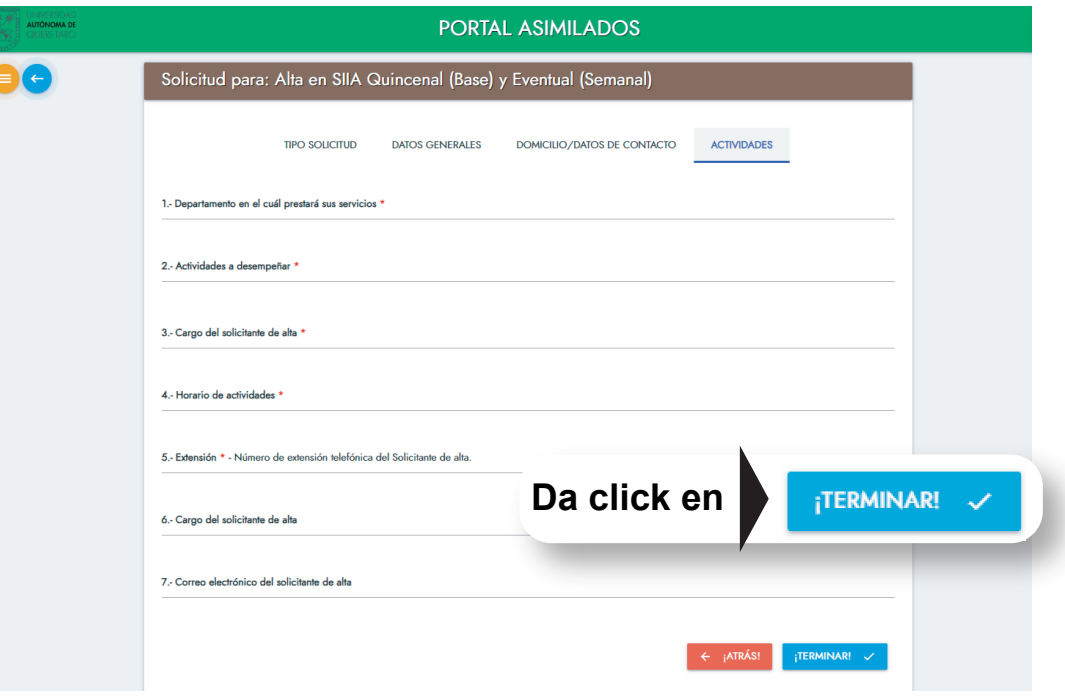

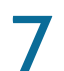

## **Descarga el formato.**

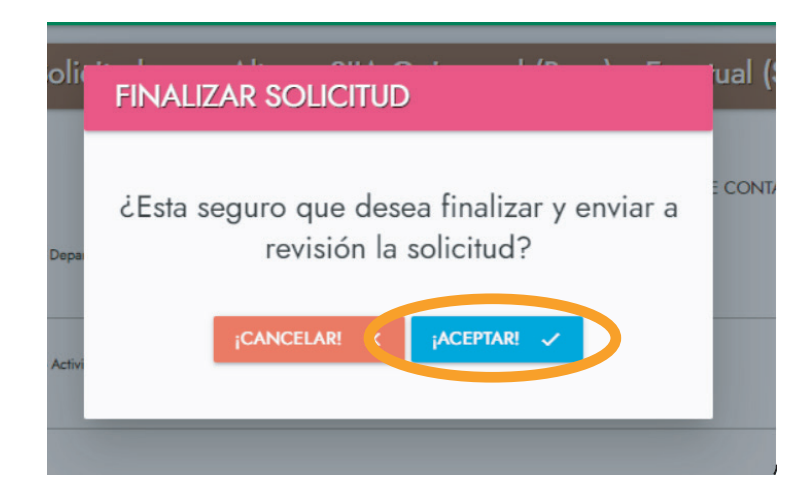

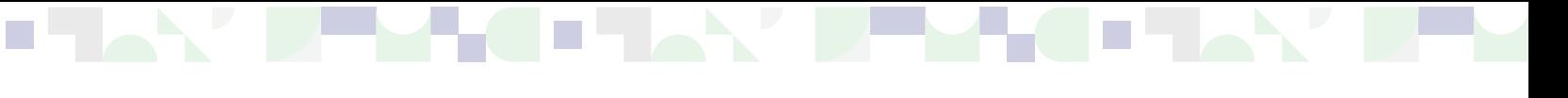

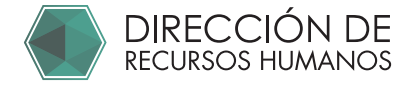

8

7 **Aparecerá este mensaje confirmando que tu solicitud ha sido enviada con éxito.** 

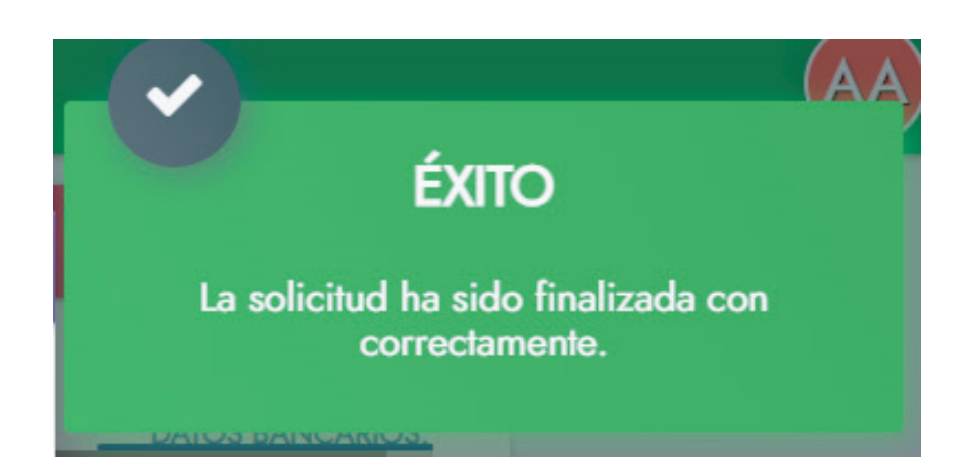

## **IMPORTANTE: SÓLO SI PERTENECES A NÓMINA HONORARIOS, POSGRADO Ó CUADRILLA**

**Te aparecerá el siguiente mensaje y DEBERÁS IMPRIMIR Y ENTREGAR EL FORMATO FIRMADO EN RECURSOS HUMANOS**

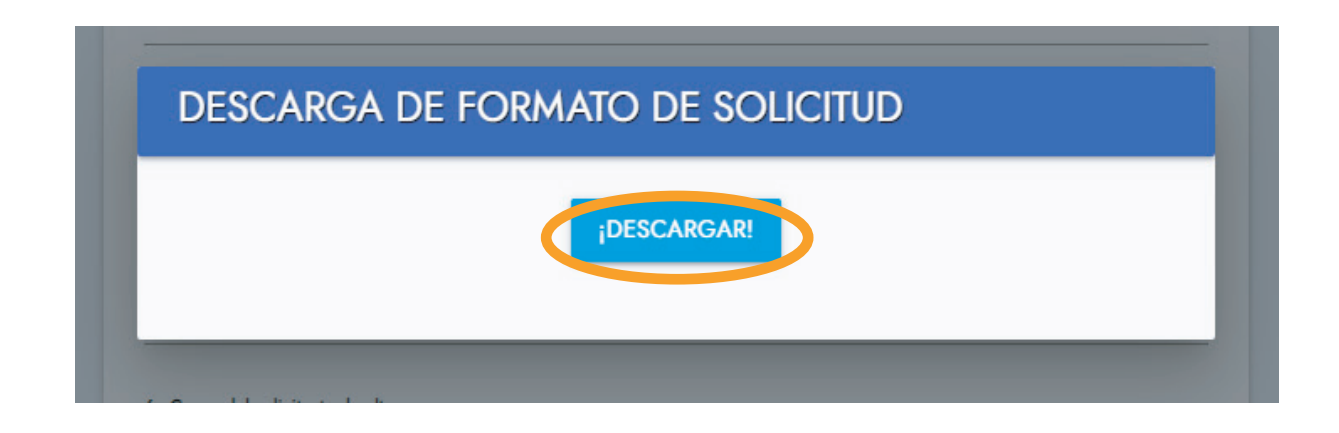

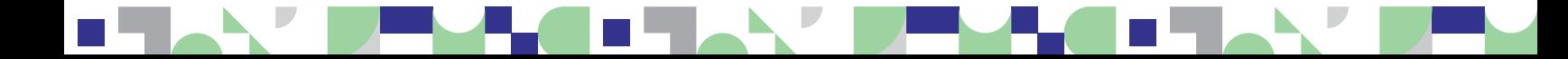

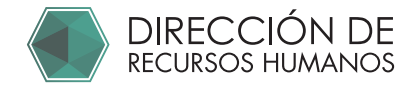

# 9 **IMPORTANTE: SÓLO SI PERTENECES A NÓMINA HONORARIOS, POSGRADO Ó CUADRILLA podrás descargar el siguiente documento.**

**Presentar en Recursos Humanos el documento firmado con tinta azul.**

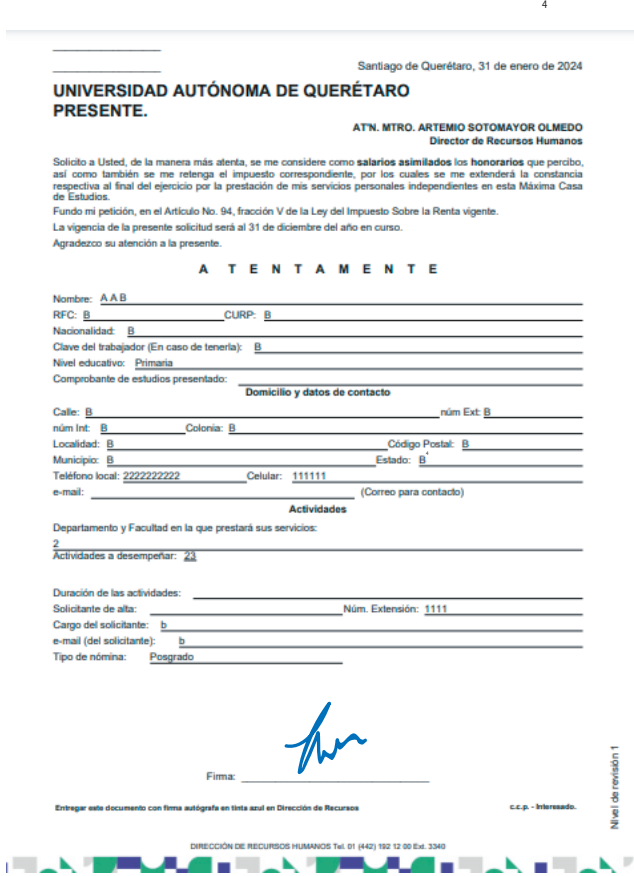